## **Designer Software email account setup on the new server**

## *To change settings for the e-mail:*

- open Designer 6.4 and go to **Internet** module
- select one of the icons (eg. **Mail to be send**)
- go to menu on the top, expand **Tools** and click **Configuration**
- in the **Mail accounts** window click **New** or select existing account on the list, then click **Properties**.

Enter your **Account name** and click **SMTP service configuration** in the **Configuration** window

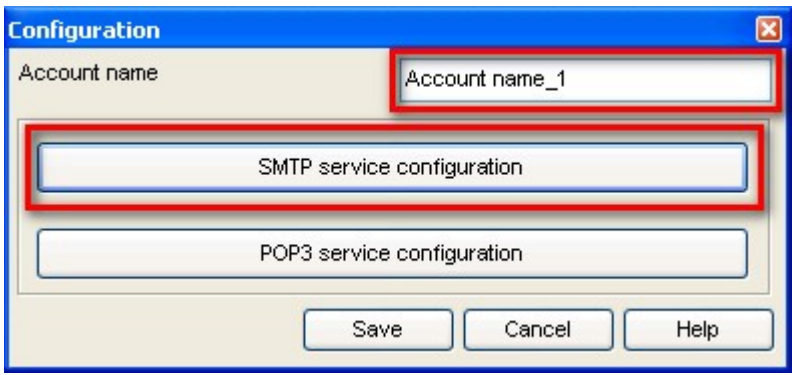

Enter **Address** and **Port** in **SMTP connection configuration**

- **Address: smtp.komandor.com.pl** (default) or mail.komandor.com.pl (alias)
- **Port: 587**

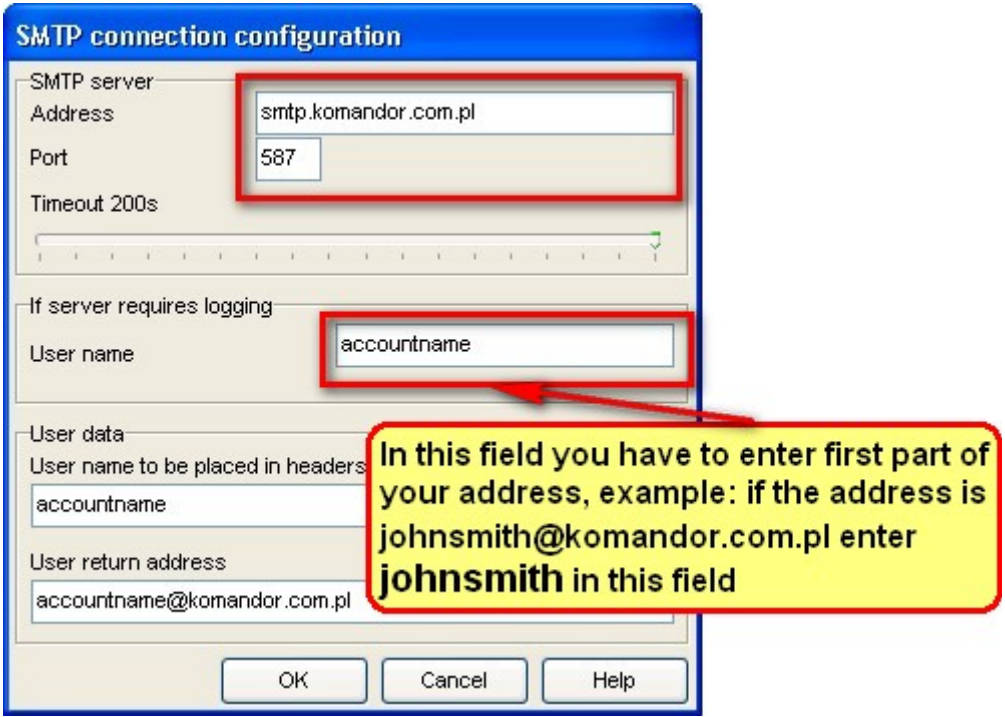

Click **OK** and go to previous window - **Configuration**, then click **Pop3 service configuration**

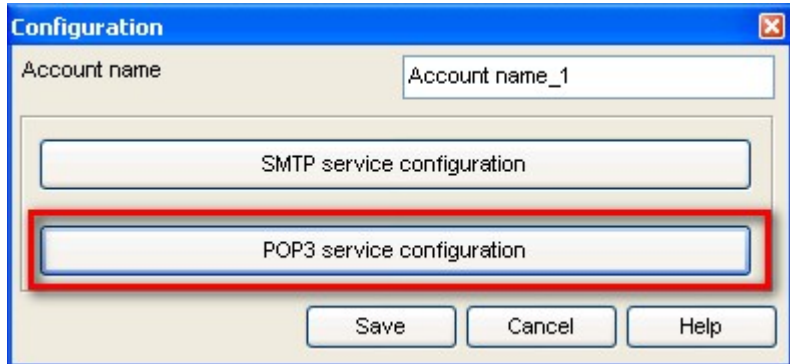

*Receiving e-mail configuration:*

enter **Address** and **Port** in **Pop3 configuration** window

- **Address: pop3.komandor.com.pl** (default) or mail.komandor.com.pl (alias)
- **Port: 110** or **1010**

Click **OK** button, then click **Save** in **Configuration** window

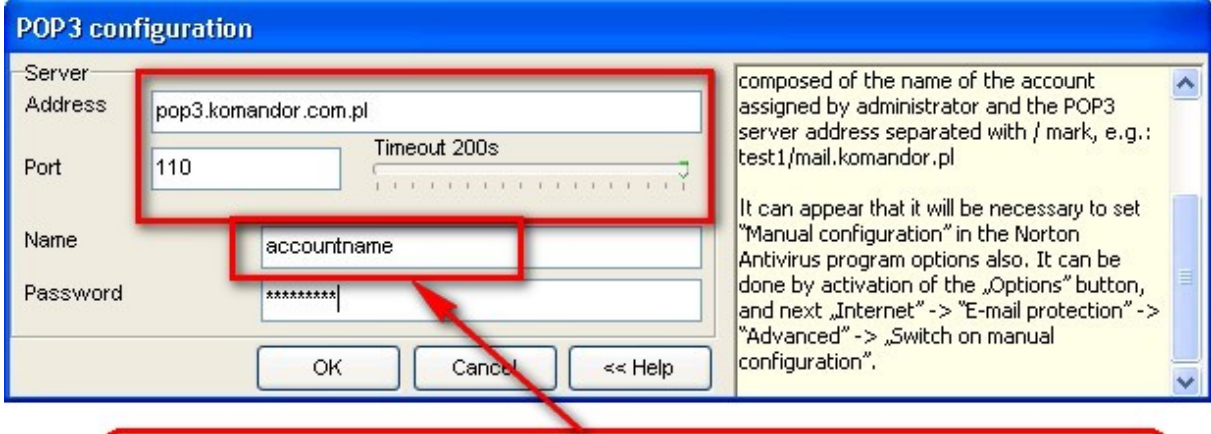

In this field you have to enter first part of your address, example: if the address is johnsmith@komandor.com.pl enter johnsmith in this field